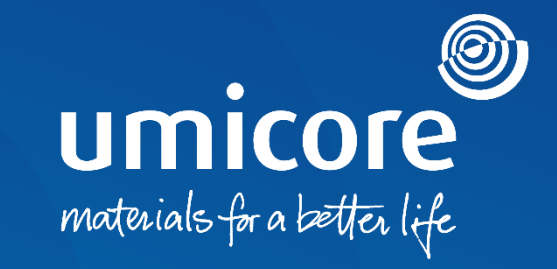

## **Wytyczne dla dostawców**  Udział w RFI i RFP na platformie SAP Ariba

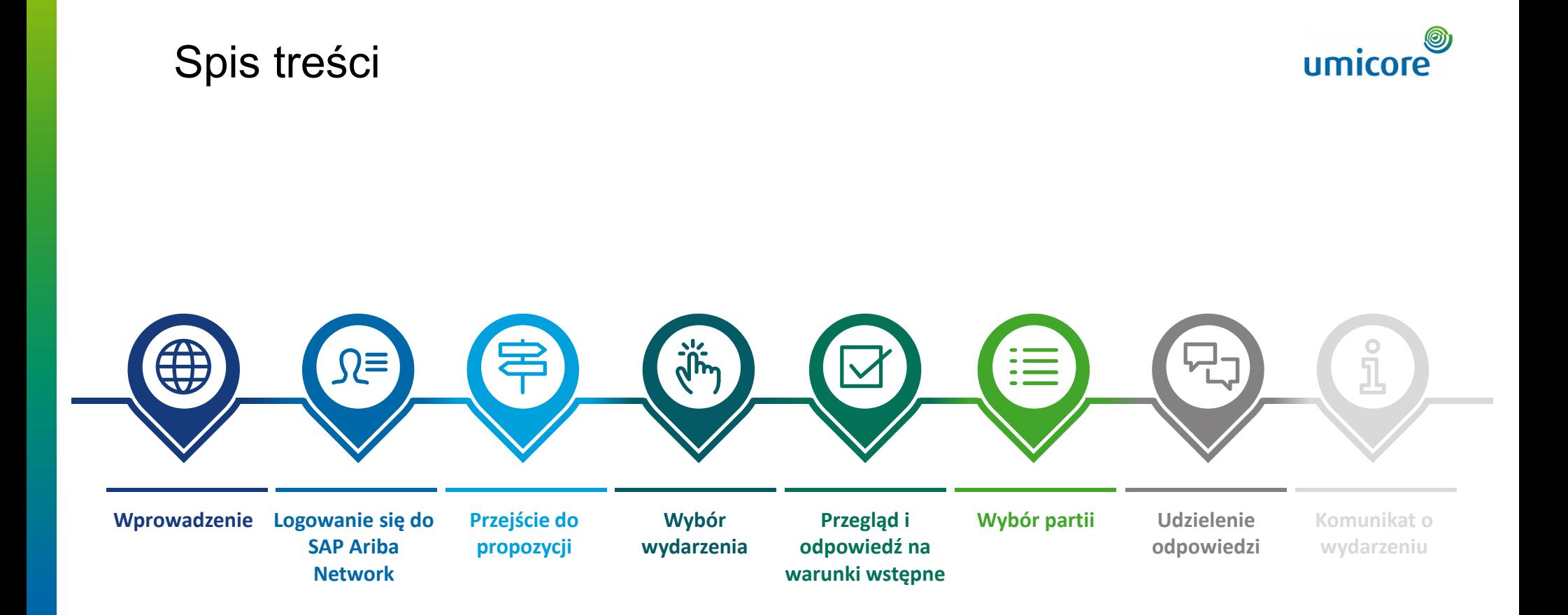

## Wprowadzenie

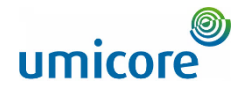

*SAP Ariba Sourcing pomaga buyerom tworzyć i prowadzić wydarzenia, w których dokonują wymiany informacji biznesowych z firmami takimi jak Państwa firma. W zależności od rodzaju informacji, które buyerzy chcą gromadzić, tworzą oni różne rodzaje wydarzeń za pomocą SAP Ariba Sourcing.*

#### **Zapytanie o informację (RFI)**

Zapytanie o informację (RFI) zazwyczaj poprzedza zapytanie ofertowe (RFP) lub aukcję. Umicore wykorzystuje RFI w celu gromadzenia danych lub komentarzy od dostawców, tak aby można było zakwalifikować uczestników do wydarzenia następczego.

#### **Zapytanie ofertowe (RFP)**

Zapytanie ofertowe (RFP) to kluczowy krok w naszym procesie sourcingowym. Umicore zazwyczaj wyjaśnia swoje potrzeby biznesowe i pyta, w jaki sposób mogą je Państwo zaspokoić. Umicore prosi o szczegóły dotyczące towarów i/lub usług, które Państwo oferują, wydajności produkcyjnej i cen. Umicore może wykorzystać te informacje do skonfigurowania aukcji, określenia, do których partii Państwa zaprosić oraz inteligentnego skonfigurowania Państwa cen maksymalnych. Zazwyczaj mają Państwo tydzień, aby udzielić odpowiedzi na RFP.

#### **Brak opłat**

Od dostawców nie są pobierane opłaty podczas udziału w wydarzeniu RFI lub RFP, uruchomionym przez Umicore za pośrednictwem platformy SAP Ariba.

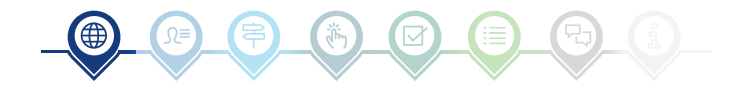

## Logowanie się do SAP Ariba Network

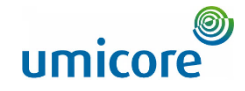

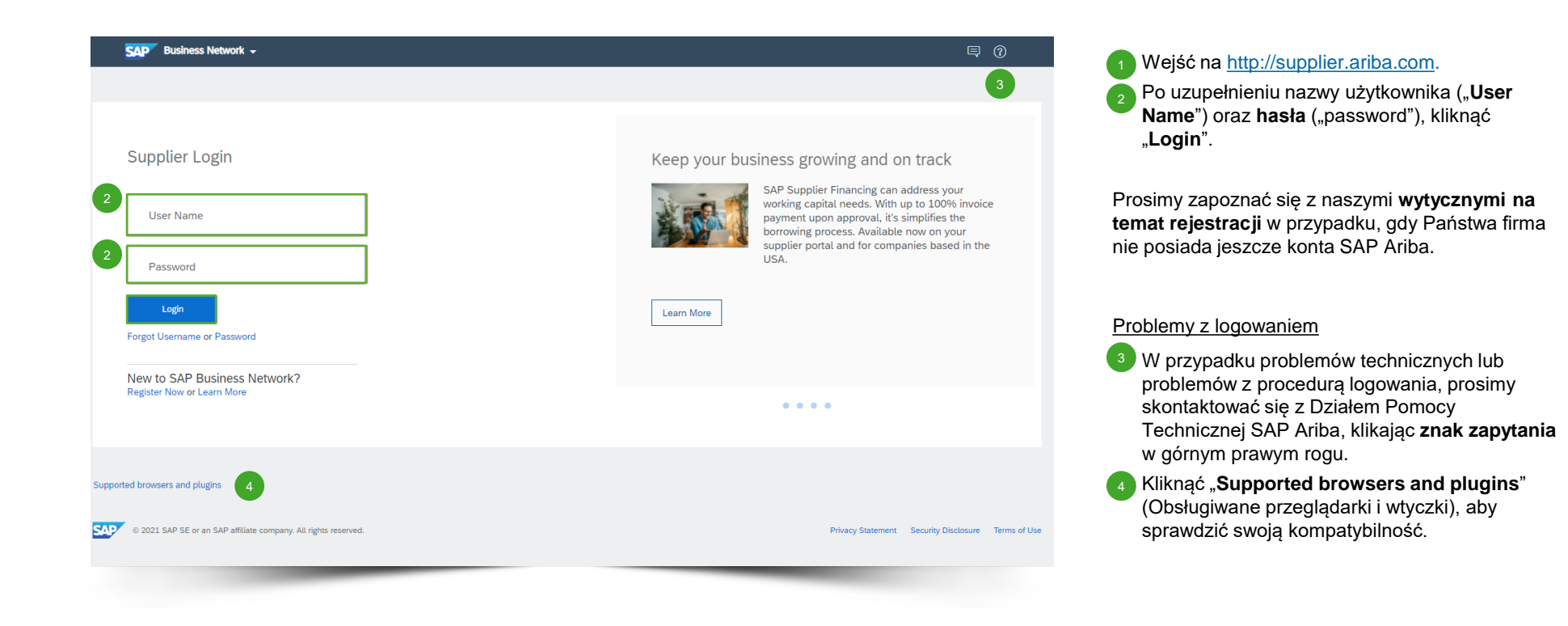

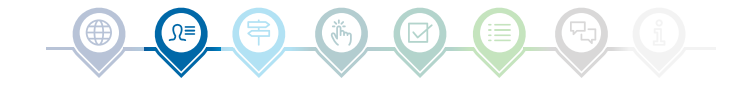

## Przejście do propozycji

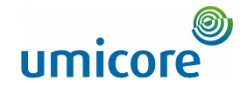

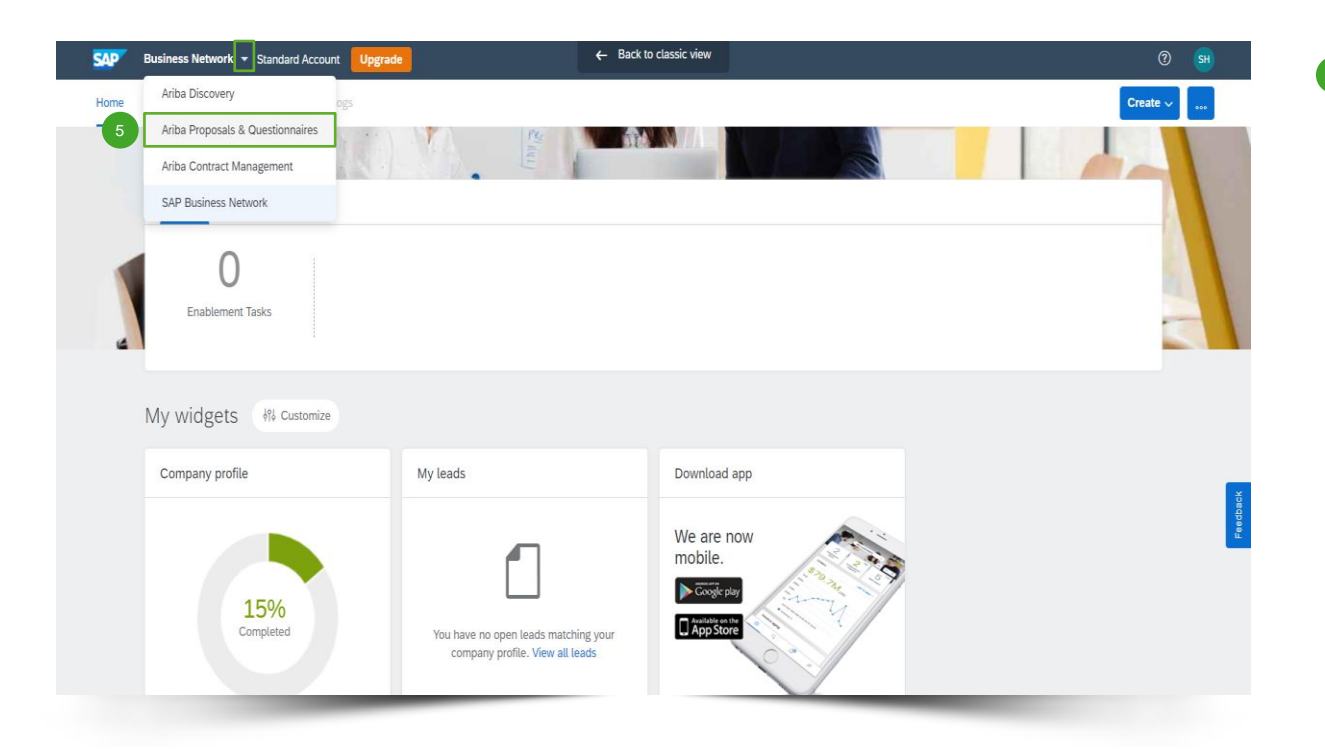

Po zalogowaniu kliknąć niewielki trójkąt obok "Business Network" i wybrać "**Ariba Proposals And Questionnaires**" (Oferty i kwestionariusze Ariba) w celu przekierowania na stronę wydarzeń, na które zaproszono Państwa firmę.

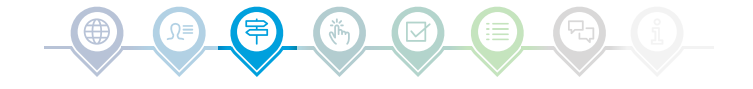

## Wybór wydarzenia

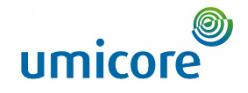

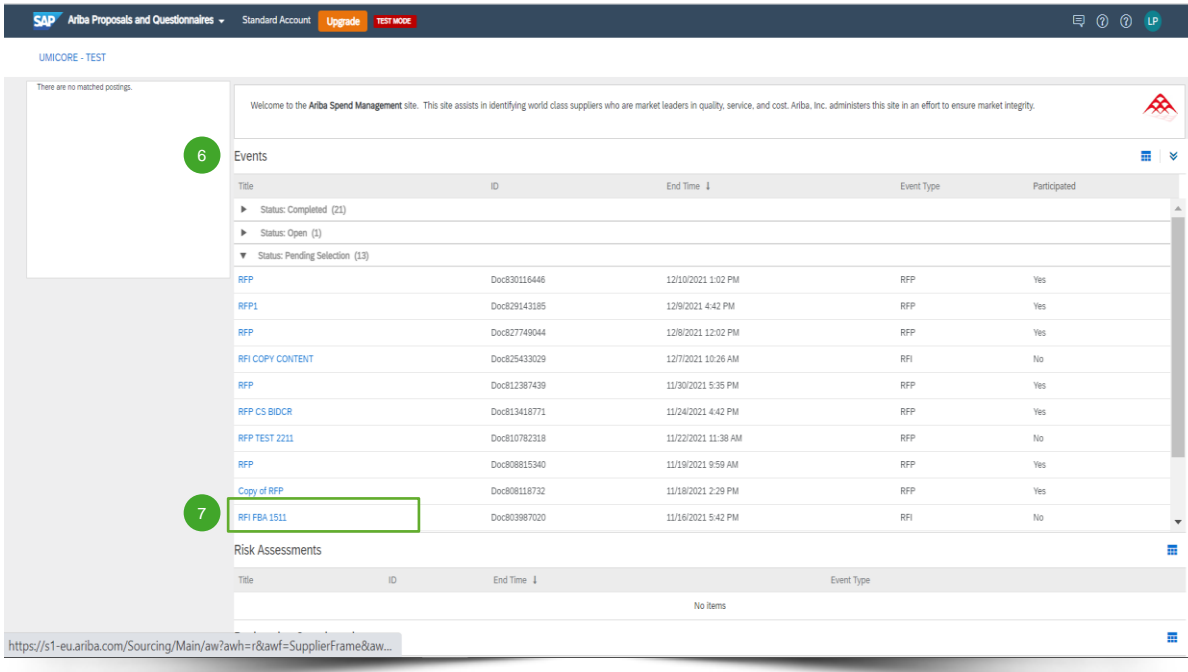

- **Sekcja "Events"** (wydarzenia) zawiera wszystkie RFI, RFP i e-aukcje, które zostały utworzone przez Umicore i na które zostali Państwo zaproszeni. Wydarzenie może mieć trzy statusy: 6
	- *"Completed"*: RFx zostało zakończone i przyznane, zamknięte lub anulowane;
	- *"Open"*: RFx jest obecnie w toku;

7

▪ *"Pending Selection"*: termin wymagalności RFx został osiągnięty, a wyceny (i oferty) dostawców dotyczące RFx są analizowane przed przyznaniem.

▪ Kliknąć **tytuł wydarzenia** w celu przejścia do dedykowanej strony wydarzenia, aby uzyskać więcej szczegółów na temat określonego wydarzenia.

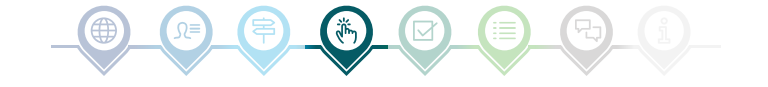

## Przegląd szczegółów wydarzenia

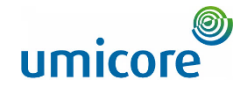

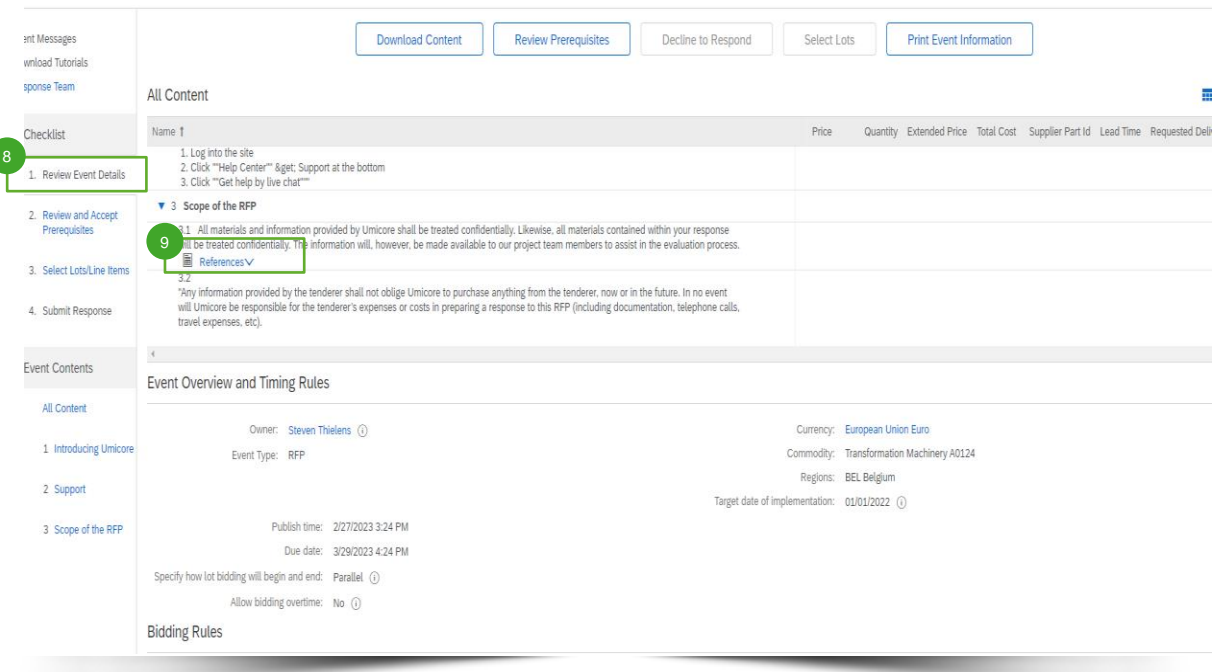

8 Aby sprawdzić treść wydarzenia, muszą Państwo kliknąć "**Review Event Details**".

9

**W** szczegółach wydarzenia pod "Scope of the **RFP**" (zakres RFP), mogą Państwo przejrzeć szczegóły wydarzenia pod "References" (odniesienia) w celu sprawdzenia ważnych załączników takich jak specyfikacje techniczne itp. jeśli są dostępne.

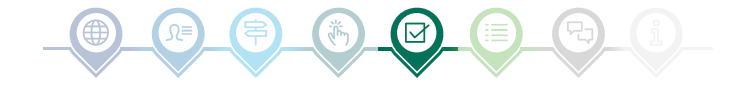

# Przegląd i odpowiedź na warunki wstępne

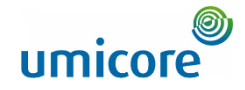

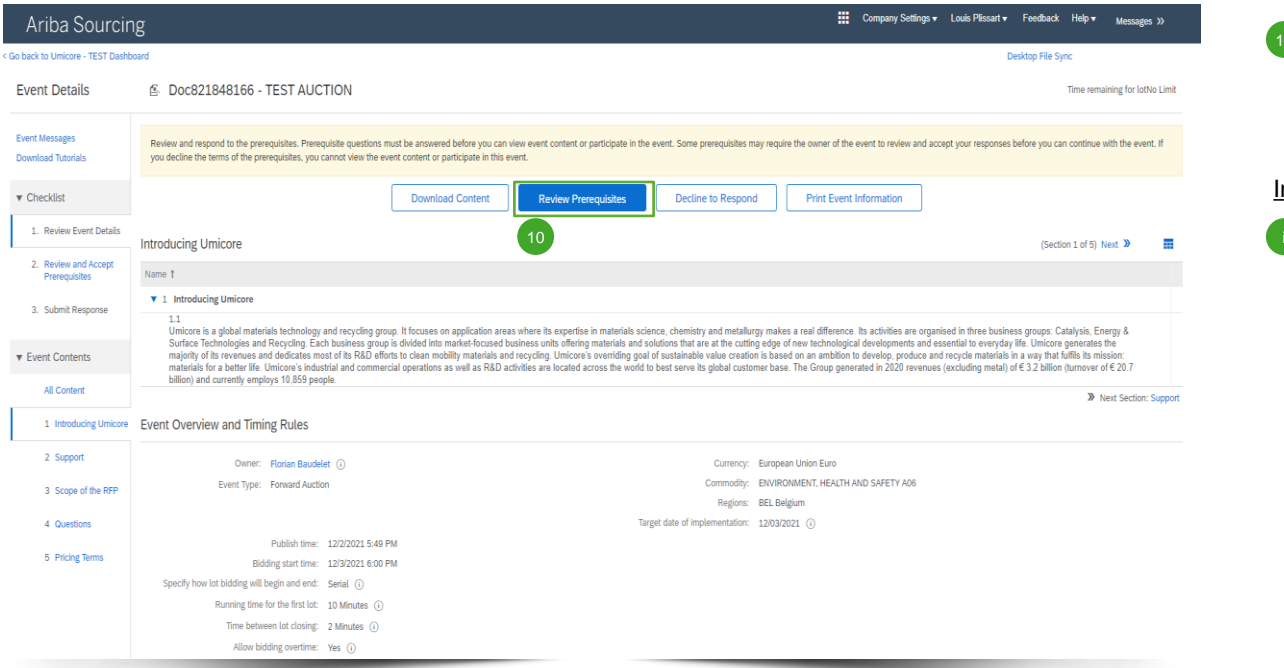

Aby uczestniczyć w wydarzeniu, muszą Państwo przejrzeć i zaakceptować warunki wstępne. W tym celu prosimy kliknąć "Review **Prerequisites**" (przejrzyj warunki wstępne). 10

#### Informacje dodatkowe:

Jeśli Państwa firma nie chce uczestniczyć prosimy kliknąć "**Decline**" (odrzuć) w celu powiadomienia Umicore.

# Przegląd i odpowiedź na warunki wstępne

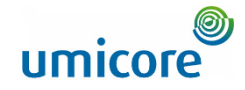

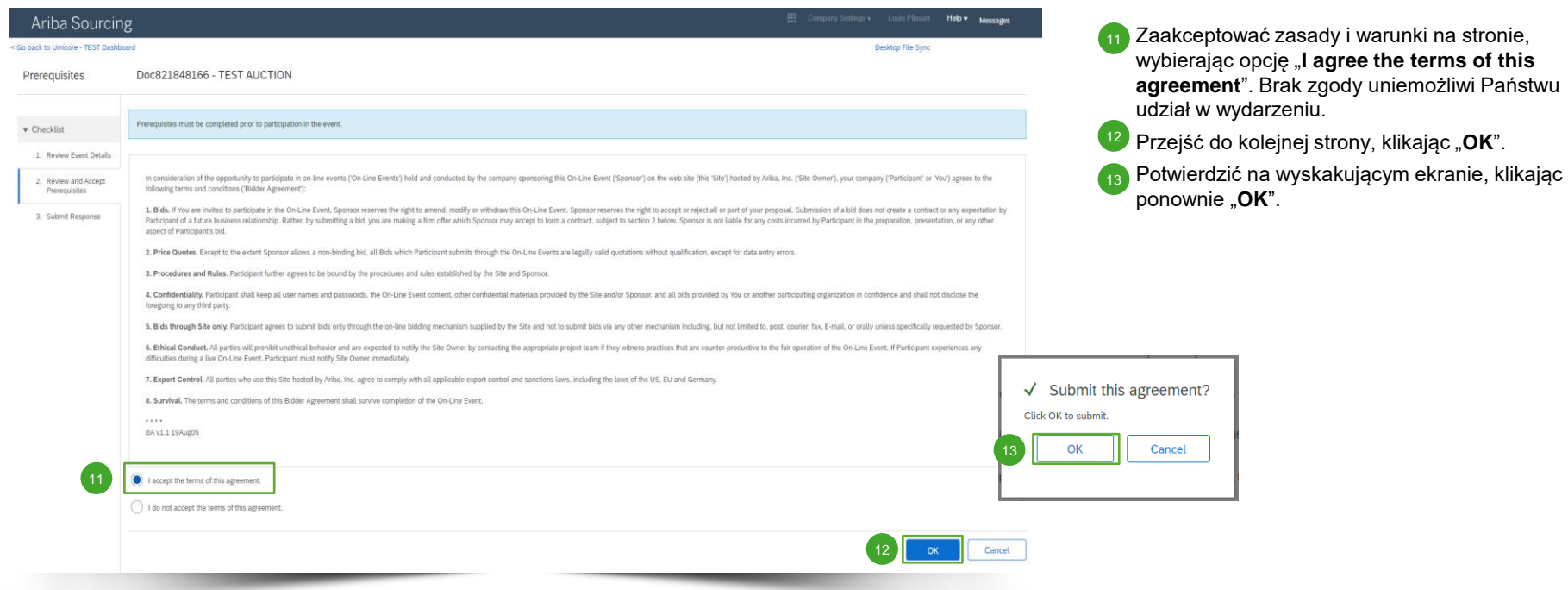

☑

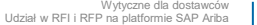

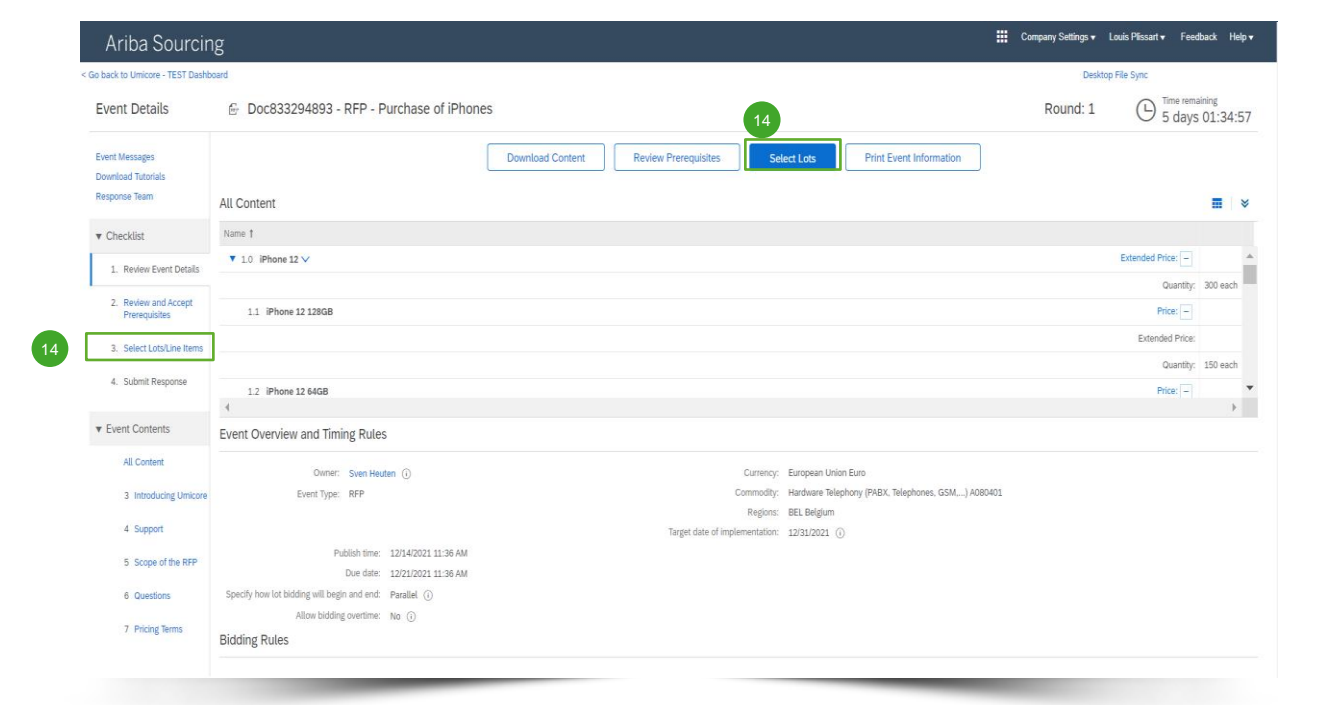

Ⅳ

W większości przypadków zapytanie podzielone jest na partie. Partie odnoszą się do pozycji produktowych, w odniesieniu do których Umicore prosi o informacje cenowe. Jako dostawca mają Państwo możliwość wyboru pozycji/partii, dla których chcą Państwo podać wycenę.

**Kliknać niebieski przycisk "Select lots**" (wybierz partie) w górnej części strony lub kliknąć w lewym panelu nawigacyjnym "Select lots/line **items**" (wybierz partie/pozycje). 14

# Wybór partii

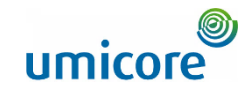

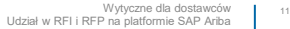

Prosimy skorzystać z pól wyboru przed partiami/pozycjami w celu ich wybrania. 15

- Przesłać odpowiedź, klikając "**Confirm Selected Lots/Line Items**" (potwierdź wybrane partie/pozycje).
- Jeśli nie wybrali Państwo wszystkich partii, otrzymają Państwo dodatkową wyskakującą wiadomość, aby upewnić się, że nie chcą Państwo uczestniczyć w jednej lub więcej partii. Kliknąć "**Use Selected Lots**" (zastosuj wybrane partie) w celu kontynuowania.
- 16

**Use Selected Lots** Ⅳ

Company Settings v Louis Plissart Help v Messages >>

Desktop File Sync

Cancel

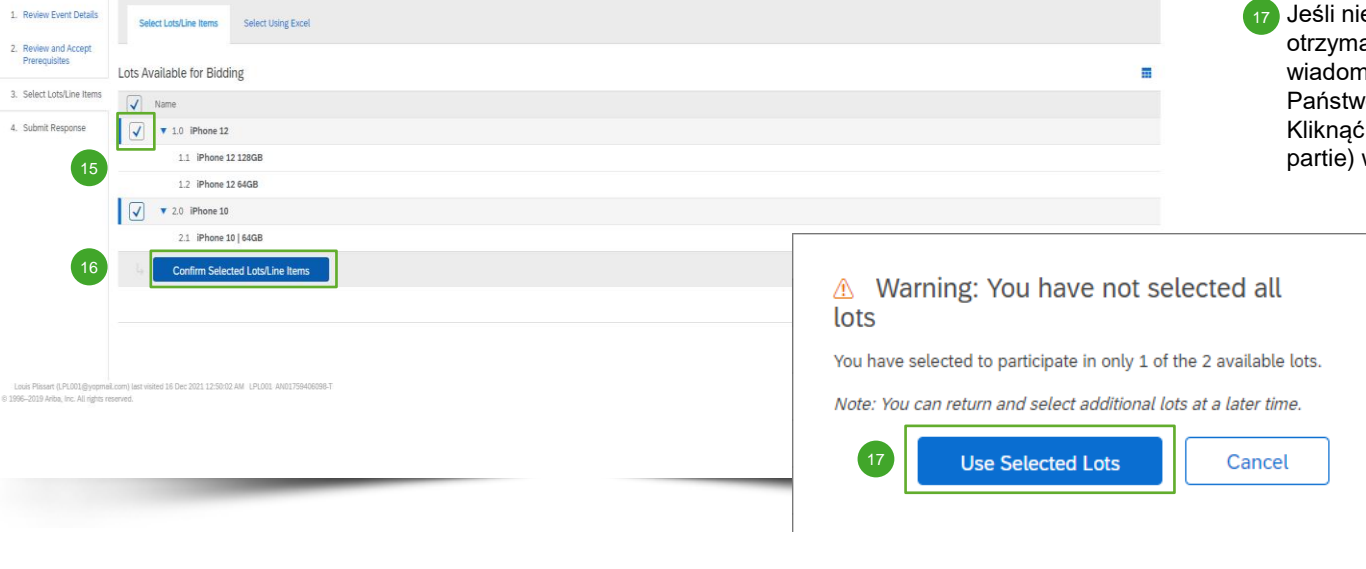

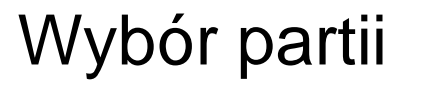

Doc833294893 - RFP - Purchase of iPhones

Choose the lots in which you will participate. You can cancel your intention to participate in a lot until you submit a response for that lot; once you submit a response you cannot withdraw it.

Ariba Sourcing < Go back to Umicore - TEST Dashboard

Select Lots

 $\blacktriangledown$  Checklist

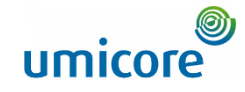

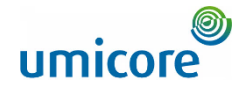

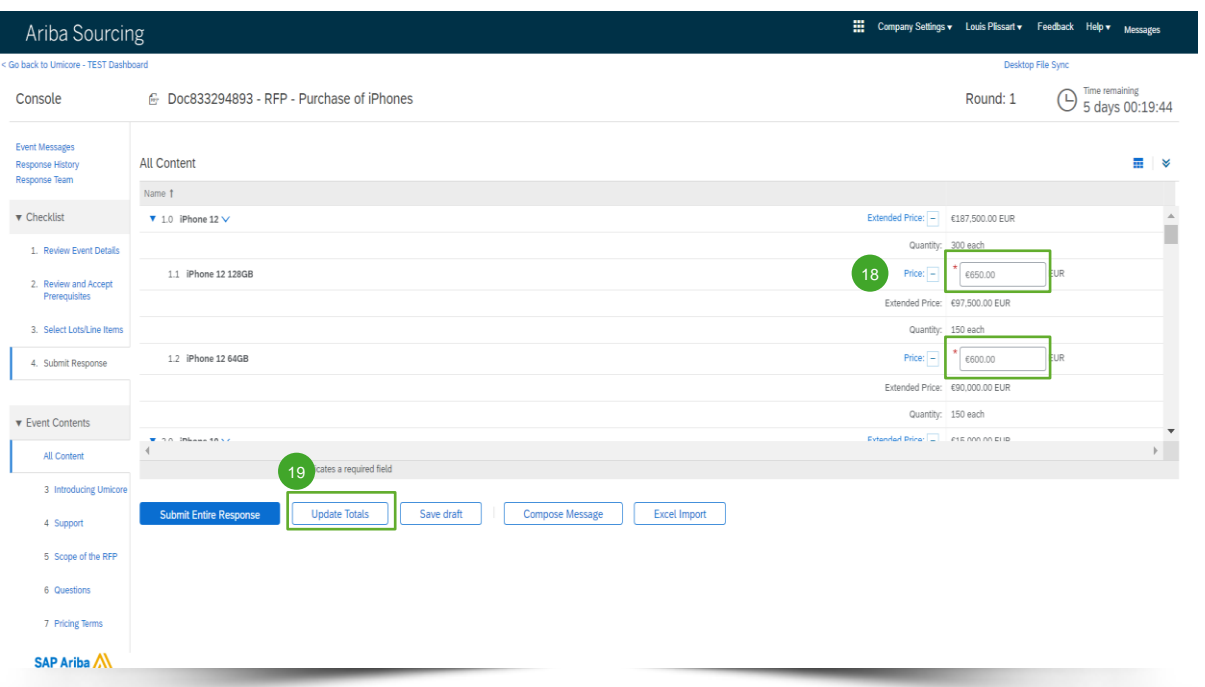

Wydarzenia RFX są zazwyczaj podzielone na różne sekcje. Odpowiedzi dostawców będą gromadzone za pomocą stosowania wielu funkcji SAP Ariba w zakresie przechwytywania odpowiedzi. Na kolejnych slide'ach poruszymy temat różnych funkcji wprowadzania danych: informacje o wycenie, wstępnie zdefiniowane odpowiedzi, pytania otwarte i załączniki.

Pytania oznaczone **gwiazdką \*** są obowiązkowe.

#### **Podanie informacji o wycenie**

- Podać informacje o wycenie w polach wprowadzania danych. 18
- Użyć przycisku "**Update Totals**" (aktualizuj wartości łączne) w celu upewnienia się, czy Państwa ceny zostały prawidłowo sformatowane. Ponadto funkcja ta automatycznie obliczy wartości łączne dla wszystkich pozycji i połączonych partii. 19

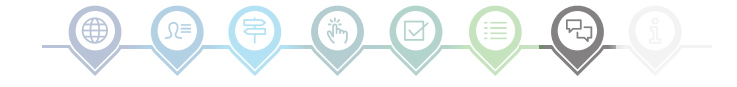

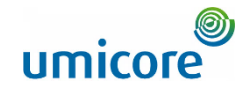

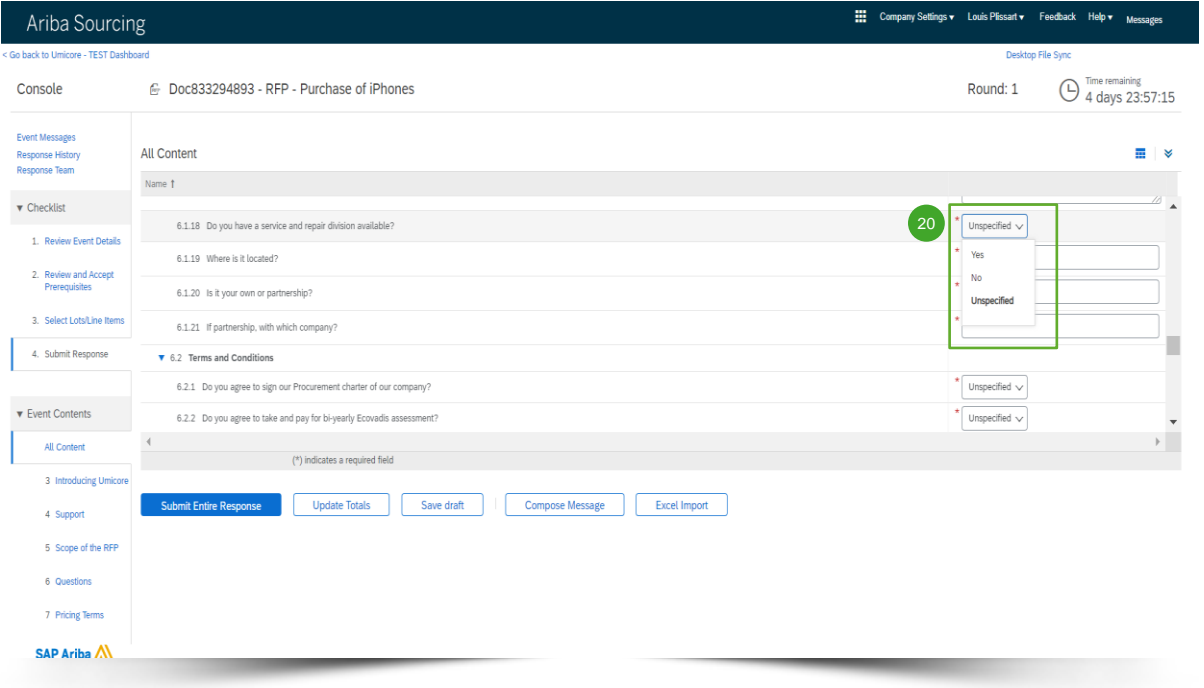

#### **Wstępnie zdefiniowane odpowiedzi**

20 Wstępnie zdefiniowane odpowiedzi wykorzystują funkcję rozwijaną.

Będą mogli Państwo odpowiedzieć wyłącznie za pomocą jednej z dostępnych opcji na rozwijanej liście.

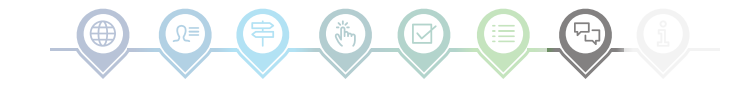

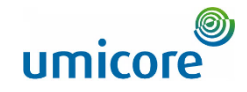

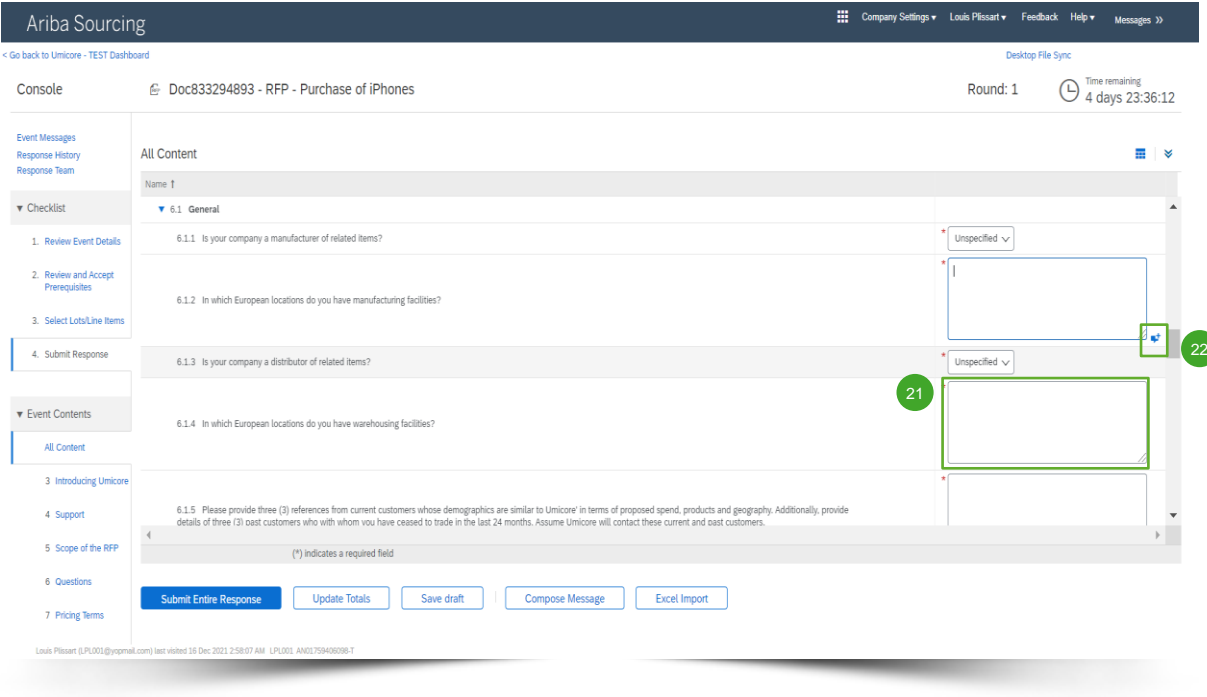

#### **Pytania otwarte**

- 21 Na pytania otwarte można odpowiadać, wprowadzając swoje dane wejściowe w puste pole tekstowe (mogą zawierać liczby, znaki specjalne itp.).
- 22 W niektórych sytuacjach Umicore umożliwi Państwu dodanie załączników do określonego pytania otwartego. W takiej sytuacji zostanie to zaznaczone za pomocą niebieskiego dymka tekstowego.

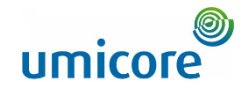

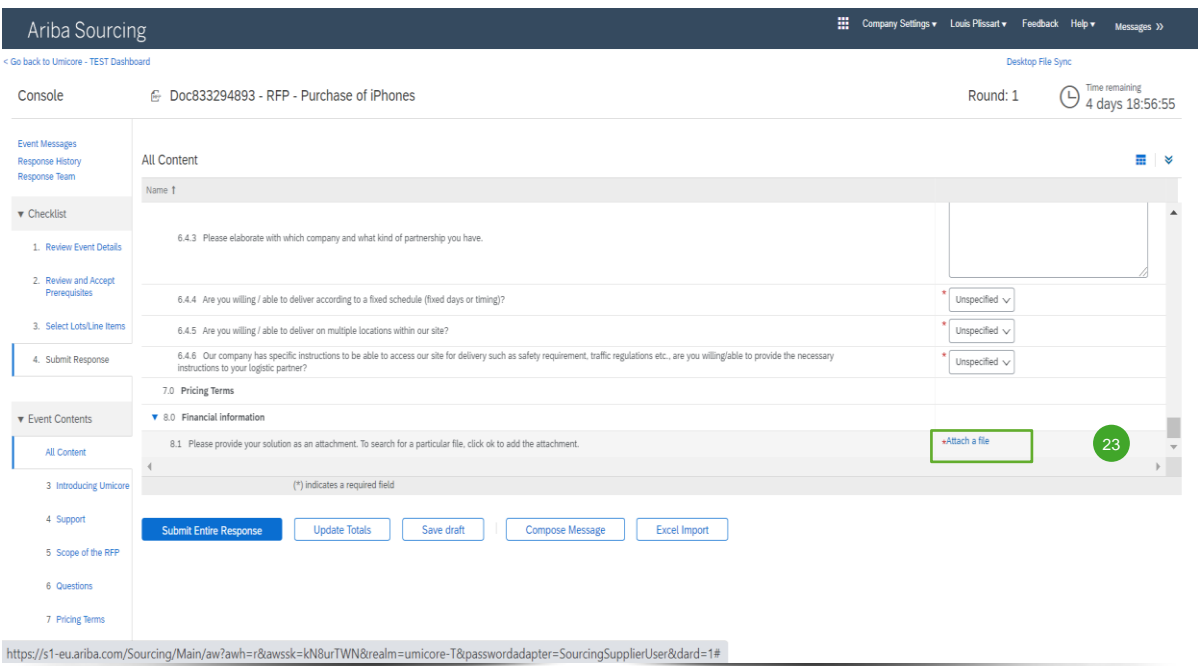

#### **Załączniki**

23) Niektóre pytania będą wymagały od Państwa jedynie przesłania załącznika. Kliknąć "**Attach a file**" i wybrać dokument, który chcą Państwo przesłać.

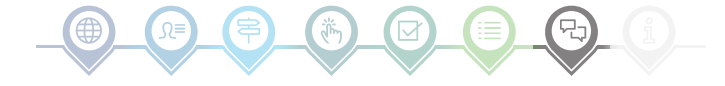

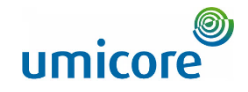

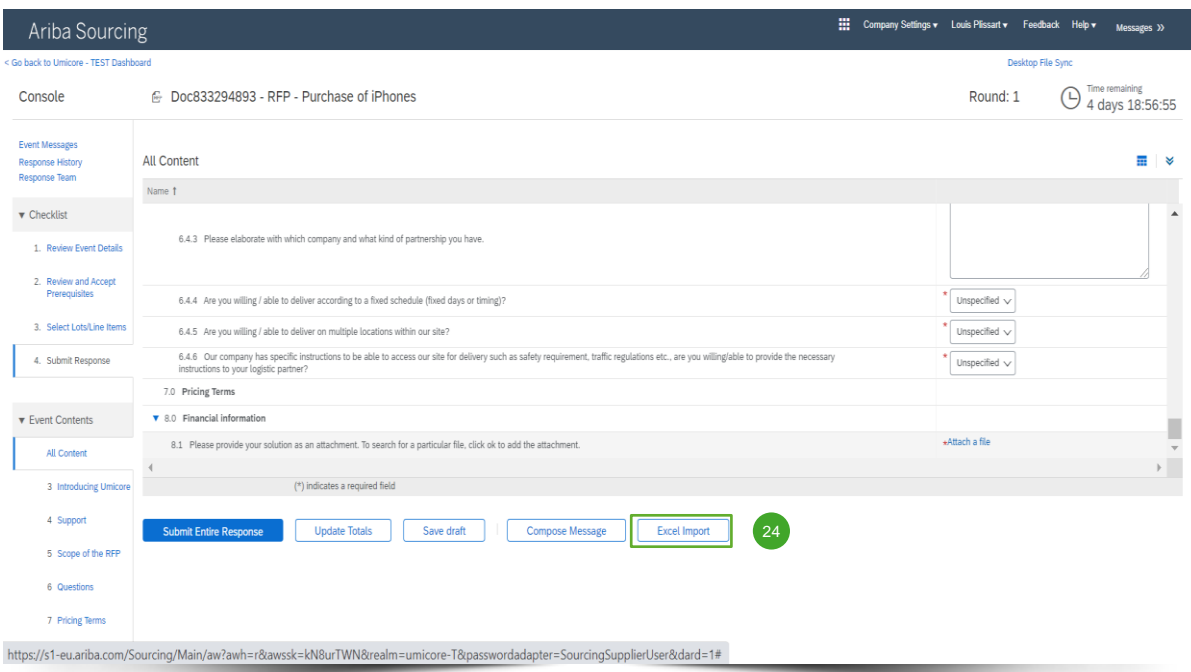

#### **Import do Excela**

24 Jeśli wolą Państwo pracować w Excelu, mogą Państwo pobrać treść RFx do arkusza kalkulacyjnego. Wtedy mogą Państwo podać swoje odpowiedzi w arkuszu kalkulacyjnym i ponownie przesłać treść do wydarzenia Ariba. Aby skorzystać z tej funkcji, należy kliknąć "**Excel Import**" (importuj do Excela).

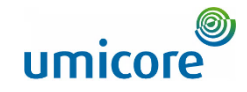

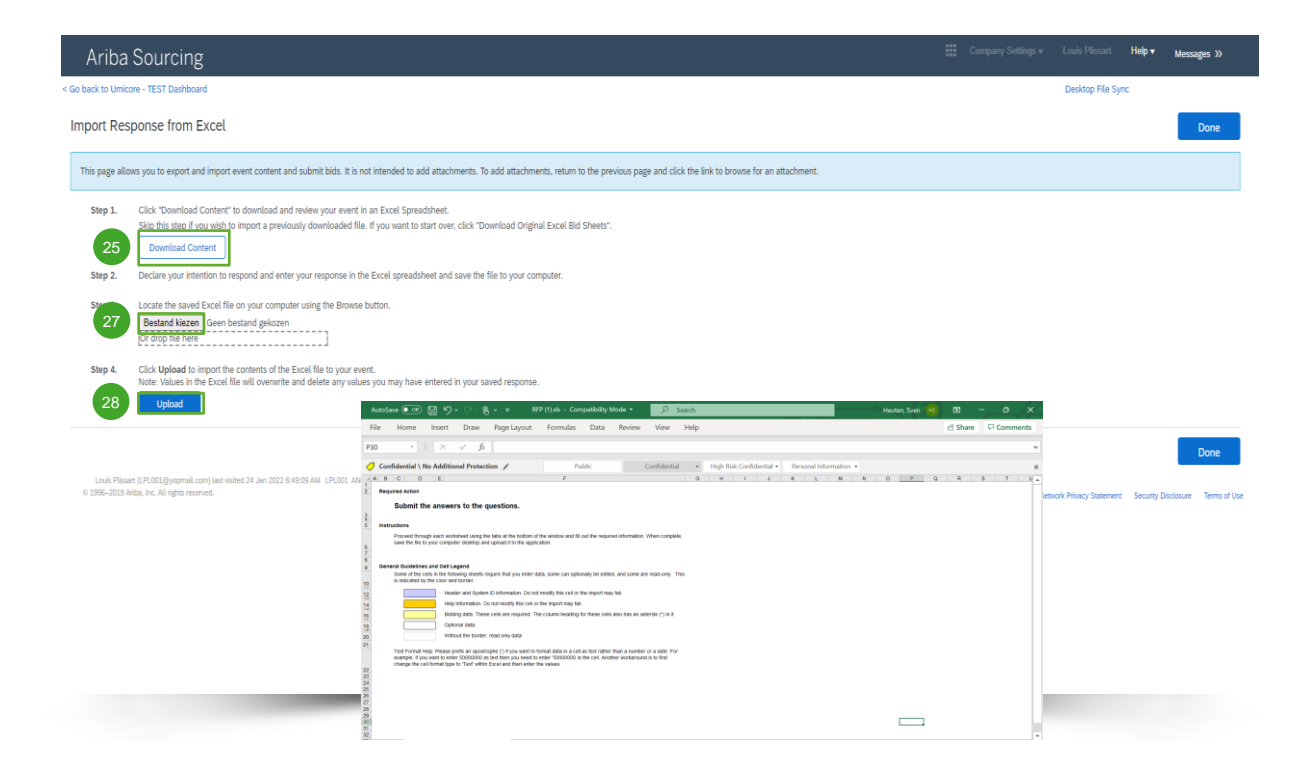

#### **Import do Excela**

- **Kliknąć "Download Content**" w celu pobrania i przejrzenia swojego wydarzenia w arkuszu kalkulacyjnym Excel. Pominąć ten krok, jeśli chcą Państwo zaimportować uprzednio pobrany plik. 25
- Zadeklarować swój zamiar udzielenia odpowiedzi i wpisać swoją odpowiedź w arkuszu kalkulacyjnym Excel i zapisać plik na swoim komputerze. 26
- 27 Wyszukać zapisany plik Excel na swoim komputerze za pomocą przycisku "**Choose file**" (wybierz plik).
- Kliknąć "**Upload**" (prześlij) w celu zaimportowania treści pliku Excel do swojego wydarzenia. 28
- Uwaga: Wartości w pliku Excel nadpiszą i usuną wszelkie wartości, jakie mogli Państwo wprowadzić w zapisanej odpowiedzi.
- Uwaga: Nie mogą Państwo dodawać załączników za pośrednictwem pliku Excel. Aby dodać załączniki, należy wrócić do poprzedniej strony i kliknąć link w celu wyszukania załącznika.

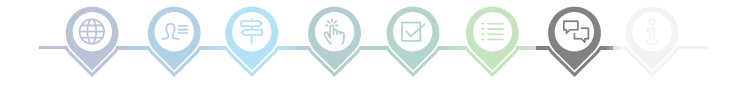

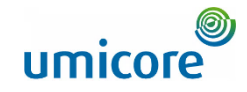

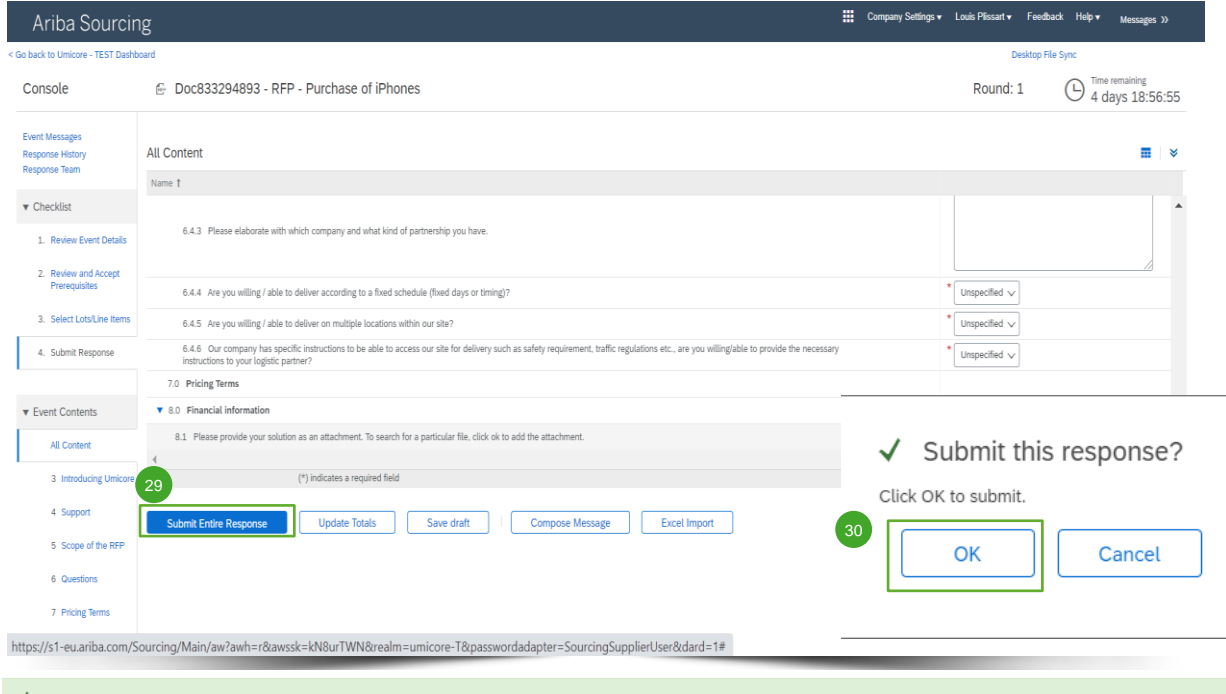

#### **Przesyłanie odpowiedzi**

29 Po podaniu odpowiedzi kliknąć "Submit Entire **Response**" w celu przesłania całej odpowiedzi.

Prosimy pamiętać, że wszystkie pytania oznaczone **gwiazdką \*** są obowiązkowe.

- 30 Kliknąć "OK" w celu potwierdzenia, że chcą Państwo przesłać swoje odpowiedzi.
- Otrzymają Państwo potwierdzenie, podświetlone na zielono, gdy tylko odpowiedzi zostaną pomyślnie przesłane.  $\sqrt{31}$

31

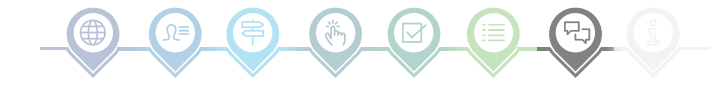

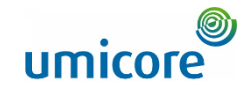

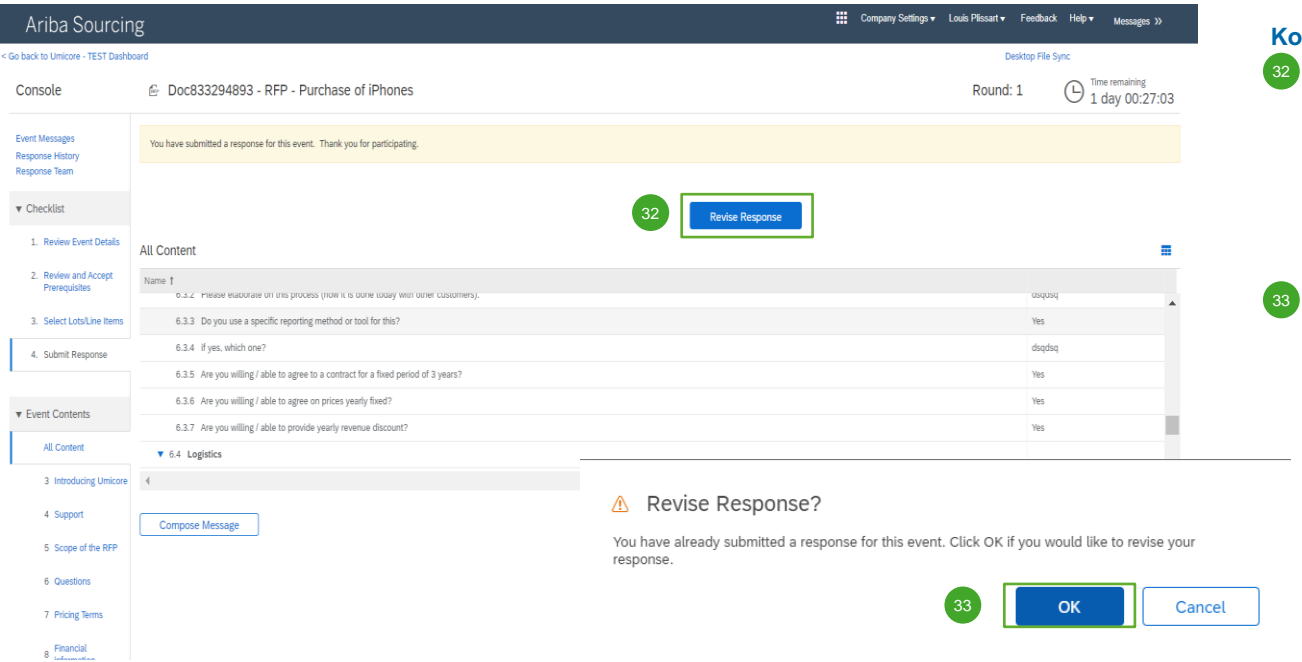

#### **Korekta odpowiedzi**

- 32 Mogą Państwo zmienić swoją odpowiedź, dopóki status wydarzenia nie zmieni się na "Pending Selection" (w oczekiwaniu na wybór) (w głównym menu "Proposals & Questionnaires"). Kliknąć "Revise Response" w celu zaktualizowania swoich odpowiedzi.
- Potwierdzić swój zamiar korekty, klikając "**OK**" na wyskakującym ekranie.

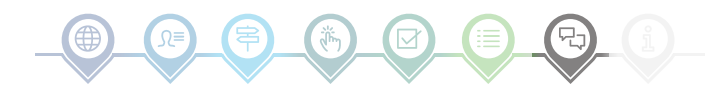

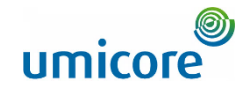

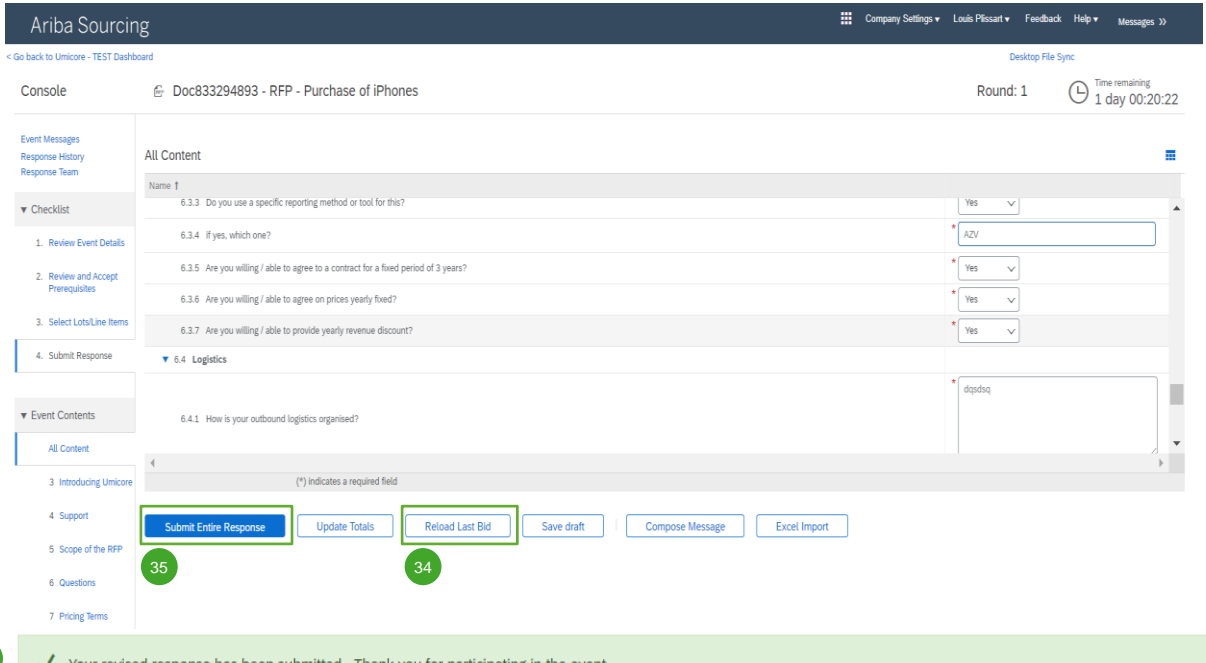

#### **Korekta odpowiedzi**

- 34 Optional Jeśli chcą Państwo cofnąć swoje zmiany i zresetować do odpowiedzi na podstawie ostatniej złożonej oferty, należy kliknąć "**Reload Last Bid**".
- 35 Po skorygowaniu swojej odpowiedzi kliknąć "**Submit Entire Response**" w celu przesłania odpowiedzi.
- Otrzymają Państwo powiadomienie, że Państwa oferta została pomyślnie ponownie złożona. 36

Your revised response has been submitted. Thank you for participating in the event

36

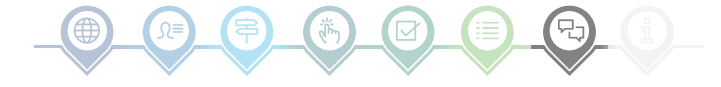

## Komunikat o wydarzeniu

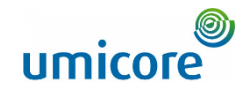

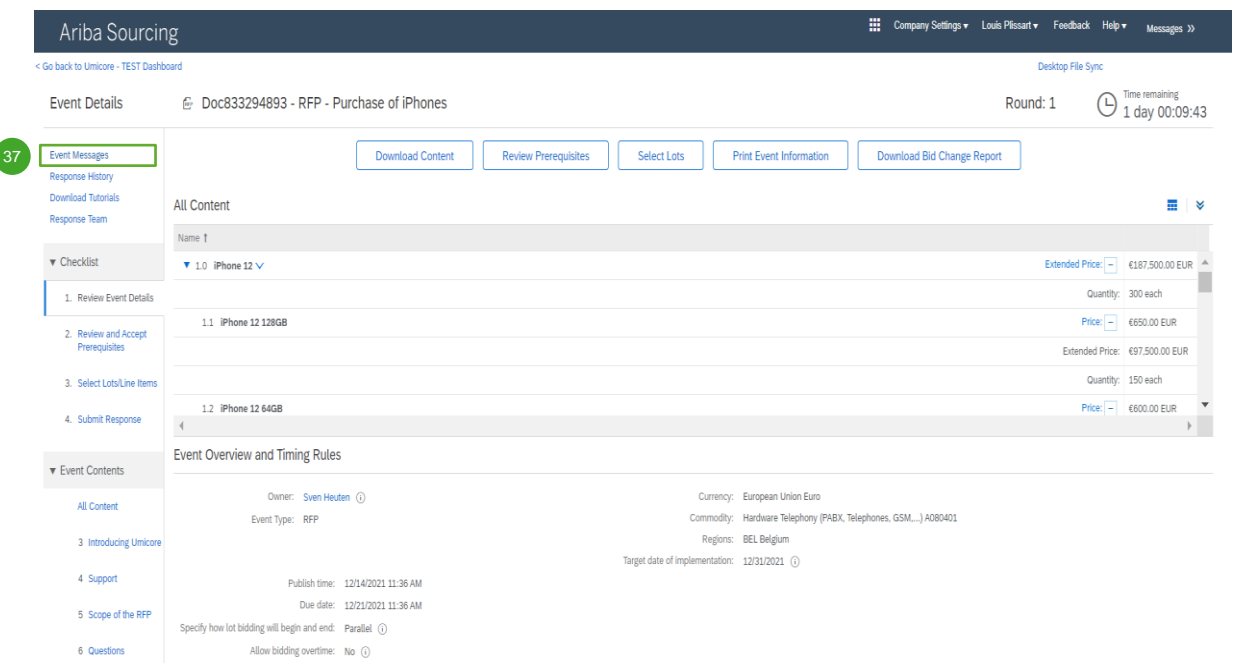

#### **Wiadomości o wydarzeniach**

37 Zamiast komunikacji drogą e-mailową, SAP Ariba wspiera wysyłanie bezpośrednich wiadomości na platformie za pośrednictwem wiadomości o wydarzeniach. Wiadomości o wydarzeniach można przeglądać i tworzyć, klikając lewy panel nawigacyjny w "Event **Messages**".

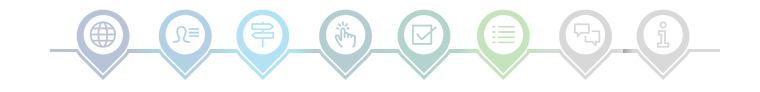

## Komunikat o wydarzeniu

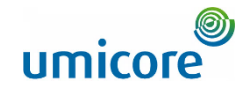

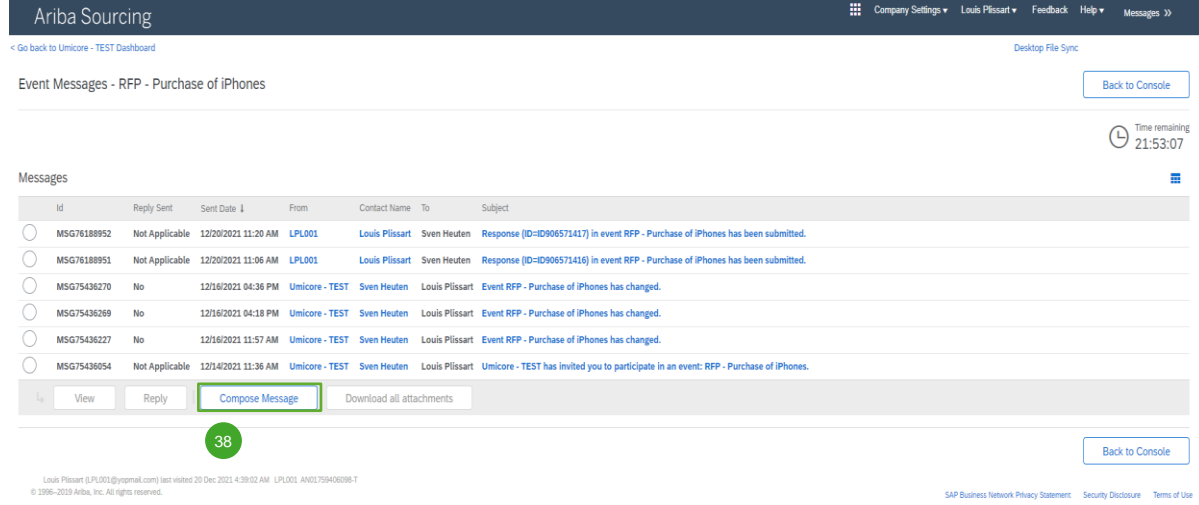

#### **Wiadomości o wydarzeniach**

38 Jeśli mają Państwo jakiekolwiek pytania lub potrzebują wyjaśnień dla tego określonego wydarzenia od swojego buyera, prosimy kliknąć "**Compose Message**" (utwórz wiadomość) i przesłać swoje pytanie.

Gdy dany buyer udzieli odpowiedzi, jego odpowiedź pojawi się w sekcjach wiadomości o wydarzeniach.

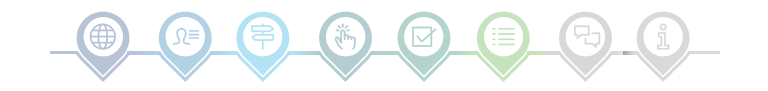

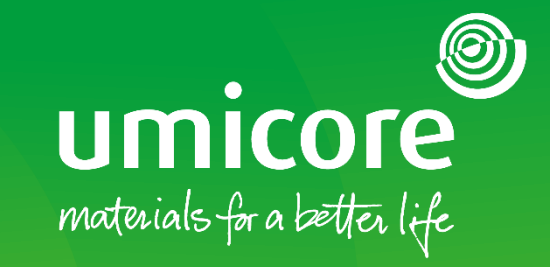

### W celu uzyskania dodatkowych informacji:

- **· Prosimy zapoznać się z naszą [strefą dostawcy SAP Ariba](https://www.umicore.com/en/supplier-zone/sap-ariba-umicore/)**
- **·** Prosimy skontaktować się ze swoją osobą do kontaktu w Umicore
- **·** Prosimy przesłać e-mail do naszego [zespołu wsparcia Ariba](mailto:ariba.supplier.support@umicore.com)

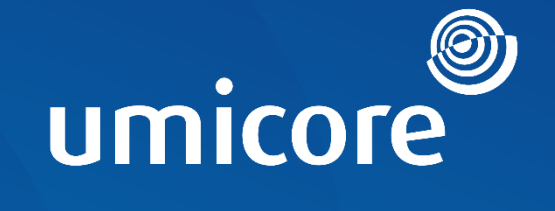

# materials for a better life